## **فصل اول نگاهي به محيط كاري برنامه**

=========================تهيه شده توسط بـهادر قـدم خـير======================

برنامه Audition Adobe به ٣ قسمت كاري اصلي تقسيم شده است . پنجره ويرايش (View Edit ( ، پنجره چندكاربرده (Multitrack View ) و پنجره رايت روي CD Project View ) .

اين محيط كاري به شما اجازه مي دهد تا بيشتر بر روي كار با فايلهاي موسيقيتان تمركز كنيد و از پيچيده شدن برنامه جلوگيري مي كند .

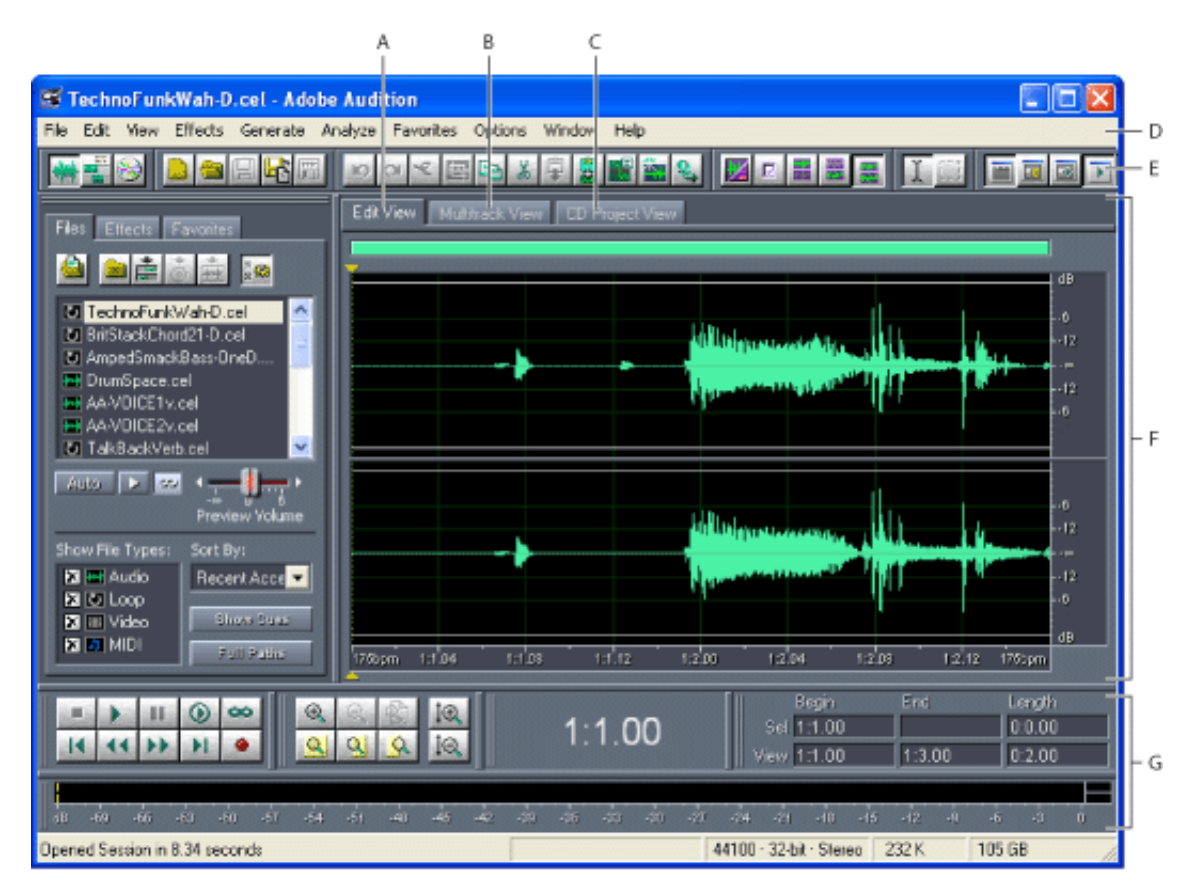

محيط كاري Audition Adobe

A Í نوار ويرايش تك آهنگ (بيشتر براي كارهايي كه ميكس نمي شوند ) B Í نوار پنجره چندكاربرده (بيشتر براي كارهايي كه ميكس مي شوند ) C Í نوار رايت روي CD) براي رايت مستقيم آهنگها بر روي CD بدون احتياج به برنامه هاي رايت )  $\mathbf{D} \rightarrow \mathbf{C}$ منوي كاربري نرم افزار

١

- E Í نوار ابزار نرم افزار
- F Í پنجره نمايش برنامه
- G Í چند پنجره با كارايي هاي مختلف

منوي برنامه : اين قسمت تقريباً شامل تمام چيزهايي كه براي ويرايش و تنظيم موزيك هايتان به آنها احتياج داريد مي شود. ( به قسمت استفاده از منو مراجعه نماييد )

نوار ابزار : دكمه ها را به صورت فشرده شده نگاه مي دارد تا قابليتهاي معمول برنامه (به صورت پيش فرض ) فعال و قابل استفاده باشد. ( به قسمت استفاده از نوار ابزار مراجعه نماييد )

پنجره نمايش : اين پنجره ، اصوات را به صورتي ساده براي دستكاري به معرض نمايش شما قرار مي دهد. در نوار ويرايش ، پنجره نمايش جايي است كه مي توانيد تغييراتي را برروي يك تراك اعمال كنيد. در نوار چندكاربرده ، پنجره نمايش آن است كه مي توانيد چندين صدا را در خطوط مختلف وارد كنيد .

شما مي توانيد تغييرات زيادي را برروي ظاهر و بعضي از كارايي هاي نرم افزار اعمال كنيد.مثلاً  $\blacktriangledown$ مي توانيد طرح رنگها ، ظاهر دكمه ها ،ظاهر نمايش صدا ها ، وضوح صدا و ... را توسط پنجره تنظيمات (Setting (در منوي Option تغيير دهيد. (به قسمت تنظيمات عملكرد برنامه مراجعه نماييد )

## **درباره استفاده از** View Edit **) پنحره ويرايش) و** View Multitrack **) پنجره چندكاربرده )**

نرم افزار Adobe Audition ، محيط هاي كاري متفاوتي براي تركيب و تنظيم فايلهاي صوتي در اختيار كاربرانش قرار مي دهد. براي ويرايش يك فايل صوتي تكي ، از پنجره ويرايش استفاده مي شود .

همچنين براي ويرايش چند فايل صوتي ،اجراي فايلهاي با فرمت Midi ) كه مخصوص ابزارآلات موسقي مي باشد و تنها اطلاعات ابزار آلات را در خود نگاه مي دارند و قابليت حمل صداييي جز موسيقي هاي ساده را ندارند )، اجراي فايلهاي ويديويي (بيشتر براي ويرايش برروي قسمتهاي صوتي آن كليپ ويديويي) و همچنين تركيب همزمان آنها به صورت بلادرنگ ( Real Time ) ، از پنجره چندكاربرده استفاده مي شود .

View Edit و View Multitrack از متدهاي متفاوتي براي ويرايش صداها استفاده مي كنند و به همين دليل هم هر كدام داراي مزيتي خاص نسبت به ديگري است .

View Edit ، از يك متد مخرب كه باعث تغيير در اطلاعات صداها مي شود و آنها را به صورت دائمي به همان صورت تغيير يافته ذخيره مي كند استفاده مي كند.چنين تغييرات دائمي اي بر روي صداها ، بيشتر براي زمانهايي كه مثلاً بخواهيم ميزان سرعت صدا و يا ميزان عمق بيت صدا را تغيير دهيم، و يا عمليات مستر كردن (آماده سازي آهنگ) ، يا پردازش دسته اي را انجام دهيم ترجيح داده مي شوند .

View Multitrack ، بر خلاف View Edit از يك متد(روش ) غير مخرب كه ناپايدار و لحظه اي است استفاده مي كند. البته اينكار قدرت پردازش بالاتري را مي طلبد، ولي موجب افزايش كارايي و انعطاف پذيري ميشود .

اين انعطاف پذيري هنگامي بهتر درك مي شود كه به تدريج صداهاي ساخته و ايجاد شده ، ساختار لايه هاي صوتي ايجاد شده و يا قطعات ويديويي زيادي به پروژه ما اضافه مي شوند و در اينجاست كه اگر نتوانيم به هركدام از صداهايي كه ايجاد كرده ايم به صورت مستقيم و جداگانه دسترسي داشته باشيم ، تقريباً نمي توانيم كاري از پيش ببريم ! شما مي توانيد سبكهاي ويرايش مخرب و غير مخرب را متناسب با نيازهاي پروژه تان با هم تركيب كنيد.همچنين مي توانيد به راحتي از قسمت Multitrack و تنها با يك كليك به قسمت Edit برويد .

به علاوه ، اگر از تغييرات اعمال شده بر روي يك فايل صوتي راضي نيستيد ، مي توانيد با استفاده از دستور Undo به وضعيت قبل از اعمال تغيير برگرديد (البته به شرطي كه فايلتان را با تغييري كه داده ايد ذخيره نكرده باشيد!)

## **جابجايي بين نماها**

شما مي توانيد از برگه بالاي پنجره نمايش و يا از دستورهاي موجود در منو براي جابجا شدن بين نماهاي Multitrack View ، Edit View يا CD Project View استفاده كنيد. و در صورتي كه خواهان استفاده از اين برگه ها نيستيد ، مي توانيد آنها را مخفي كنيد .

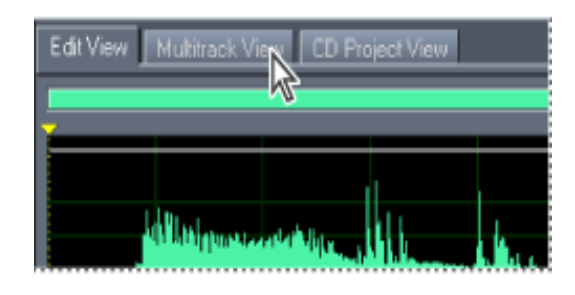

براي جابجايي بين نماها يكي از كارهاي زير را انجام دهيد :

- را View > CD Project View يا و ، View > Multitrack View ، View > Edit Waveform View در منو انتخاب كنيد.
	- بر روی برگه View ، Edit View و يا CD Project View در بالای پنجره نمايش كليك كنيد.
	- بر روي دكمه View Waveform Edit به اين شكل )( ، View Multitrack به اين شكل ( ) و يا View Project CD به اين شكل )( در نوار ابزار كليك كنيد.
- هنگامي كه در برگه View Multitrack هستيد، بر روي صوت مورد نظر ٢ بار كليك نماييد تا به پنجره Edit View برده شويد.همچنين مي توانيد با كليک بر روي Edit File به اين شكل ( <del>H+</del> )

در پنجره سازماندهي (در سمت چپ صفحه) به قسمت View Multitrack برويد.

٤

## مخفي و ظاهر كردن برگه هاي نمايش :

در قسمت View ، با گذاشتن و يا برداشتن تيك كنار Tabs View Show مي توان اينكار را انجام داد . **استفاده از نوار ابزار برنامه :** 

بسياري از عملهايي كه برنامه انجام مي دهد را مي توان با استفاده از نوار ابزار نرم افزار در اختيار داشت. اين نوار كه در قسمت بالاي صفحه و در زير منوي اصلي قرار دارد دسترسي سريع به افكتها ، تغيير عملكرد برخي فايلها و حالت ها ، مشاهده اختيارات و ... را تنها با فشردن يك دكمه در اختيار شما قرار مي دهد.

براي ديدن كارايي دكمه مورد نظر در نوار ابزار ، براي چند لحظه نشانگر ماوستان را بر روي آن دكمه به صورت ثابت قرار داده و سپس مي توانيد كارايي آن دكمه را به صورت سده و خلاصه مشاهده نماييد .

## ظاهر يا مخفي كردن نوار ابزار :

به Toolbars > View رفته و براي كم يا زياد كردن گزينه هاي موجود در نوار ابزار، برروي قسمت مورد نظرتان كليك نماييد ( در هنگام فعال بودن دكمه مورد نظر ، يك تيك در كنار آن مشاهدهد ميشود ) همچنين براي تعيين تعداد خطوط مجاز براي قرار گيري گزينه هاي نوار ابزار ، از قسمت rows ، مشابه روش بالا استفاده نماييد .

### **استفاده از پنجره ها :**

در اين برنامه ، مي توانيد بر اساس دلخواه خود و براي راحتي بيشتر كارتان با برنامه ، جاي پنجره ها و همچنين اندازه آنها را تغيير داده و يا محو و ظاهر كنيد .

تغيير اندازه و مكان پنجره ها : هنگامي كه داريد جاي پنجره اي را عوض مي كنيد، مي توانيد آنرا به صورت ثابت در جايي قرار دهيد تا ديگر از محلي كه تعيين كرده ايد تكان نخورد و به اشتباه به محل براي ثابت يا غير ثابت كردن پنجره مورد نظر بايد از دو خط عمودي (يا افقي) كه در دو طرف پنجره ها قرار دارند استفاده نماييد. به اين خطوط ، دستگيره و يا نوار كشش نيز مي گويند. نشانگر ماوستان را بر روي اين دستگيره ها قرار دهيد تا نشانگر به شكل يك فلش چهار جهته درآيد ) (

برخي از پنجره هاي ثابت (محكم) شده قابليت تغيير اندازه را دارا مي باشند. اگر كه تغيير اندازه ي پنجره مورد نظر امكان پذير باشد ، مي توانيد آنرا بوسيله خطوط افقي و عمودي موجود در پنجره اعمال نماييد( به نوارهاي افقي و يا عمودي تغيير اندازه ،نوار تغيير اندازه مي گويند )

هنگامي كه بر روي نوارهاي تغيير اندازه مي رويد ، نشانگر ماوستان به شكل (세+) در ميايد.

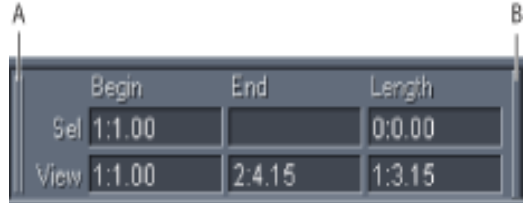

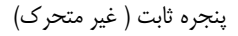

A- دستگيره B- نوار تغيير اندازه

حركت دادن يك پنجره :

بر روي دستگيره برويد و هنگامي كه شكل ( ) ظاهر شد ، پنجره مورد نظر را به هر سمتي كه تمايل داريد منتقل كنيد. همچنين در صورتي كه بخواهيد پنجره مورد نظرتان را در يك سطر جديد قرار دهيد ، بر روي دستگيره رفته و پس از ظاهر شدن ( $\downarrow\,\downarrow$  ) ، كليک راست كرده و Force New F Row را انتخاب كنيد . براي تغيير دادن اندازه برخي از پنجره ها ( بيشتر ، پنجره هاي موجود در پايين صفحه) بر روي نوار تغيير اندازه رفته و با ظاهر شدن (세+ ) اندازه پنجره را متناسب با نياز خود تغيير دهيد.(قابل ذكر است كه پنجره هاي كنترل پخش و كنترل ميزان زوم از اين قاعده مستثني هستند)

## **نمايان و مخفي كردن پنجره ها :**

شما مي توانيد با انجام تغييراتي از بستن برخي از برگه ها ،دكمه ها ، نوارها و پنجره ها محيط كار برنامه تان را خلوت تر كرده و با برنامه راحت تر كار كنيد. نشانه فعال بودن (نمايان بودن) گزينه ها و قسمتهاي نوار ابزار ، وجود علامت تيك در هنگام كليك راست در قسمتي خالي از نوار ابزار مي باشد .

مخفي و نمايان كردن پنجره ها و قسمتهاي مختلف :

يكي از كارهاي زير را انجام دهيد :

- 9 تيك موجود در كنار نام پنجره مورد نظر را از قسمت Window موجود در منو گذاشته يا برداريد .
- 9 بر روي يكي از دكمه هاي موجود در نوار ابزار كليك راست كرده و سپس از ليست باز شده ، هر كدام از گزينه ( دكمه ) ها را كه مايل به مخفي كردن و بستن آن مي باشيد را با برداشتن و يا گذاشتن تيك كنار آن ، باز و يا بسته كنيد .
- 9 براي پنجره هاي قفل ( ثابت ) شده ، بر روي دستگيره آن كليك راست كرده و سپس close را انتخاب نماييد.

#### برخي جابجايي ها در پنجره نمايش :

شما مي توانيد در پنجره نمايش ، كار خود را با استفاده از قابليتهاي برنامه از جمله قابليت زوم كردن ، جابجا كردن نوار لغرنده بالاي ديدهاي View Edit و View Multitrack ) كه به رنگ سبز ميباشند )، ابزار انتخاب و كنترل هاي مشاهده. با استفاده از زوم و نوار لغزنده (سبز رنگ) مي توانيد تعيين كنيد كه تا چه مقدار از شيارهاي صوتي تراك ديده شود. همچنين مي توانيد با استفاده از ابزار انتخاب (Selection (و كنترل مشاهده ؛ نقطه شروع و پايان، و يا نقطه لازم براي افكت گذاري و كارهاي ديگر را انجام دهيد .

زوم كردن (Zooming ( :

زوم كردن در صفحه، به شما اجازه مي دهد تا برروي قسمتهاي مورد نظر موزيك(فايل صدا )، با راحتي و تمركز بيشتري تغييرات موردنظر را اعمال كنيد .

براي مثال مي توانيد با استفاده از خاصيت زوم، كل قسمتهاي امواج صوتي موزيكتان را ببينيد و يا برروي قسمتي خاص از فايلتان، دقيق شويد .

نوار ابزار مخصوص زوم ، در قسمت پايين (در كنار نوار اجراي فايل) قرار دارد. همچنين مي توانيد با غلتاندن نوار لغزنده وسط ماوس،عمليات مخصوص زوم را به اجرا در بياوريد .

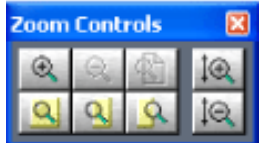

نمايان و يا غير نمايان كردن كنترل زوم (**Controls Zoom** (:

براي انجام اينكار، دو راه پيش رو داريد :

9 به قسمت Controls Zoom <sup>&</sup>gt; Window رفته و علامت تيك كنار Controls Zoom را چك كنيد. اگر تيك خورده باشد اين پنجره قابل مشاهده و در غير اينصورت غير قابل مشاهده است.

**√** در نوار ابزار برنامه ، بر روي دكمه Hide/Show Zoom Controls ( <mark>® </mark>) كليك كنيد.

نزديك شدن و دور شدن نماي صوت(**Out Zoom & In Zoom (**:

در اين قسمت، كنترلهاي مخصوص زوم را در اختيار داريد : 9 بر روي Horizontally In Zoom ( ) كليك كنيد. اين گزينه، قسمت مياني فايل صوتي مورد نظر را بزرگ نمايش ميدهد (زوم مي كند) 9 بر روي Vertically In Zoom )( كليك كنيد.مي بينيم كه ميزان عمودي صفحه را زياد مي كند(صفحه را به طور عمودي بزرگ مي نمايد .)

9 بر روي Vertically Out Zoom كليك كنيد.مي بينيم كه ميزان عمودي صفحه را كم مي كند ( صفحه را به طور عمودي كوچك مي نمايد). 9 Horizontally Out Zoom ( ) تاثير Horizontally In Zoom را از بين مي برد. 9 Vertically Out Zoom تاثير Vertically In Zoom را از بين مي برد. 9 با كليك بر روي Selection To Zoom )( ، قسمتي كه نشانگر انتخاب برنامه در آن قرار دارد بزرگنمايي مي شود. 9 بر روي Selection Of Edge Left To In Zoom )( كليك كنيد.مي بينيم كه در قسمت سمت راست نشانگر انتخاب برنامه ، زوم اعمال مي شود. 9 بر روي Selection Of Edge Right To In Zoom )( كليك كنيد.مي بينيم كه در قسمت سمت راست نشانگر انتخاب برنامه ، زوم اعمال مي شود. 9 بر روي Axis Both Full Out Zoom كليك كنيد. با كليك بر روي اين گزينه مي توانيد هر گونه زوم(بزرگنمايي) كه در صفحه برنامه اعمال كرديد، برگردانده و خنثي نماييد.

#### **جابجايي توسط نوار لغزنده (** Scrolling **(:**

مي توانيد براي جابجا كردن و ديدن قسمتهاي مختلف موزيكتان، نوار لغزنده موجود در بالاي صوتتان را به سمت چپ و يا راست منتقل نماييد.( نوار جابجايي عمودي<=A ( همچنين مي توانيد نوار لغزنده موجود در قسمت پنجره چندكاربرده را به سمت بالا و پايين نيز ببريد . (نوار جابجايي افقي <=B (//////////////// ) ميزان سنج عمودي<=C(

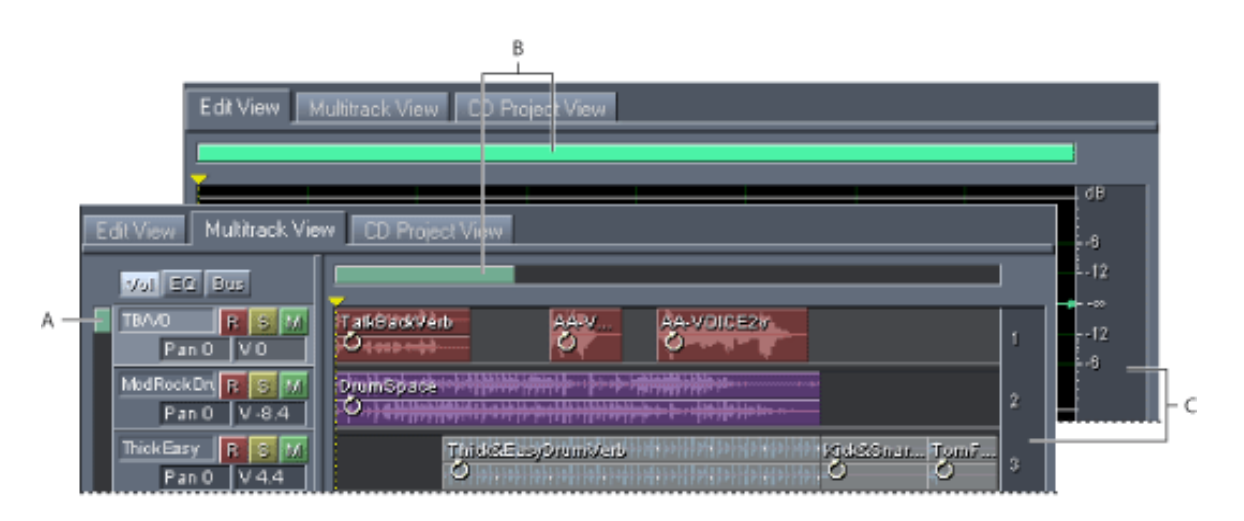

**كنترل زمان انتخابي و يا زمان كل (**Control View/Selection **(:**

از اين كنترل ، مي توانيد براي مشاهده مدت كل ، و زمان شروع و پايان صدا استفاده كنيد. همچنين مي توانيد بفهميد كه اشاره گر برنامه ،چه زماني از صدا را نشان مي دهد . نحوه كار اين كنترل به اين صورت است :

هم مي توانيد به صورت اتوماتيك ملاحظه نماييد كه در چه لحظه (دقيقه، يا ثانيه چندم) از صدا هستيد. و هم مي توانيد با وارد كردن مقداري صحيح(نهايت مقدار ورودي در اين كنترل بايد با زمان پايان صدا برابر باشد) به محل مورد نظر برويد .

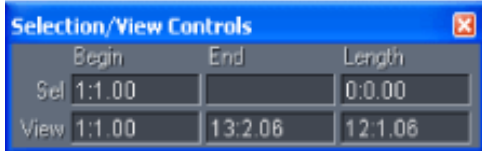

دسترسي به اين كنترل :

٢ راه پيش رو داريد :

9 به Controls View/Selection <sup>&</sup>gt; Window رفته و تيك كنار آن را برداشته يا بگذاريد. در نوار ابزار برنامه ، Hide/Show Selection/View Controls ( ابزار برنامه ) ( الكليك كنيد .

**استفاده از نوار وضعيت (** Bar Status **( :** 

**برگرداندن ، و دوباره انجام دادن (** Redoing & Undoing **( :** 

برنامه Audition Adobe براي اعمال تغييرات و براي اينكه به صورت مستقيم بر روي صوتمان تغييري اعمال نشود(چه سهواً . چه عمداً) ، از يک منطق جالب استفاده مي كند. برنامه ابتدا فايل صوتي مورد نظر را باز كرده و سپس تغييراتي را كه شما بر روي فايل مي دهيد، در محلي ذخيره مي كند (البته نه به معني اينكه بدون اجازه شما چيزي را ذخيره كند!)

اما هنوز تغييراتي كه برروي فايل اعمال شده، در اصل بر روي آن فايل ذخيره نشده و فايل تغيير پيدا نكرده است. اما هنگامي كه دكمه Save را بزنيد، ديگر همه چيز تمام است و تغييراتي كه داده ايد ديگر قابل بازگشت نخواهد بود!

پس هنگامي كه شما بر روي فايلتان تغييراتي اعمال كرده ايد، تا زماني كه آنرا به صورت دستي ذخيره نكرده ايد ، توانايي بازگرداندن حالات قبلي صوتتان را داريد، اما با ذخيره كردن آن صوت، اين توانايي از شما سلب خواهد شد .

توانايي به عقب برگرداندن و يا دوباره انجام دادن را عمل Redo & Undo (ريدو و آندو) گوييم. در حقيقت ، به عقب برگرداندن( باطل كردن تغيير اعمال شده) را Undo ، و دوباره اعمال كردن تغيير را Redo مي ناميم .

9 براي باطل كردن عمل انجام شده، به قسمت Undo <sup>&</sup>gt; Edit برويد ، و يا را در نوار ابزار بزنيد.

همچنين مي توانيد با چند لحظه نگاه داشتن نشانگر ماوس بر روي و يا رفتن به قسمت Edit و سپس گزينه Undo ، تغيير قبلي كه اعمال كرده ايد را نيز مشاهده كنيد .

9 براي دوباره انجام دادن تغيير لغو(باطل) شده ، به قسمت Redo <sup>&</sup>gt; Edit choose برويد ، و يا را در نوار ابزار كليك كنيد.

#### : **Repeat the last command**

براي ديدن آخرين عملي كه انجام شده است، از اين گزينه استفاده نماييد.اين گزينه در آدرس . دارد قرار Edit > choose Edit > Repeat Last Command

## فعال يا غيرفعال نمودن ابطال و يا انجام دوباره عمليات :

براي اينكار ٢ راه پيش رو داريد :

9 به Redo/Undo Enable <sup>&</sup>gt; Edit رفته و علامت تيك كنار آنها را برداشته و يا بگذاريد. 9 براي فعال يا غير فعال نمودن Undo به Settings <sup>&</sup>gt; Options رفته ، در صفحه باز شده، بر روي برگه System كليك كرده و تيك كنار Undo Enable را برداشته و يا بگذاريد.

همچنين مي توانيد تعداد اعمالي كه بتوانيد آنها را برگردانيد نيز در همين قسمت مشخص نماييد.

**سازماندهي فايلها و افكتها :**

-١ سازماندهي تراك ها و صداها

در اين قسمت شما مي توانيد به راحتي هرچه تمام تر به قسمتهاي مختلف برنامه كه مخصوص انواع افكتها و فايلهاي موسيقي باز شده است، دسترسي كامل داشته باشيد . اين صفحه به طور پيش فرض در قسمت سمت چپ نرم افزار قرار دارد كه شما در صورت تمايل مي توانيد مكان قرار گيري آنرا عوض كنيد .

در اين قسمت همچنين مي توان به فايلهاي ويديويي و Midi كه از منوي اصلي برنامه (از قسمت File) قابل دسترسي و باز شدن نمي باشد ، دسترسي داشت.

اگر اين پنجره را مشاهده نمي كنيد، براي باز كردن آن برروي قسمت Organizer > Window كليك كنيد .

## بر روي برگه **Files** كليك كنيد تا پنجره اي مشابه زير ببينيد :

- دكمه وارد كردن فايل (Import File) (الثله) براي وارد كردن انواع مختلف فايلها (فايلهاي  $\checkmark$ صوتي، ويديويي و Midi ( به برنامه به كار مي رود.
- دكمه بستن فايل (Close Files) ( هـ) براي بستن فايل انتخاب شده در اين صفحه به كار  $\checkmark$ مي رود. (همانطور كه در تصوير زير مشاهده مي كنيد، در اينجا، فايل انتخاب شده به رنگ سفيد مشخص شده است)
- 9 دكمه باز كردن فايل در پنجره چندكاربرده (Multitrack Into Insert ( ) (براي بازكردن فايلهاي باز شده در پنجره چندكاربردي مورد استفاده قرار مي گيرد. با كليك بر روي اين دكمه ، هر فايل انتخاب شده ، در سطري جديد از آن پنجره باز ميشود.

9 دكمه اضافه كردن به CD) Project CD Into Insert ( ) (براي فرستادن فايل بازشده به قسمت مخصوص براي اضافه كردن فايل به سي دي (براي رايت بر روي سي دي) استفاده مي شود. دكمه ويرايش فايل (Edit File) (  $\overline{\mathbf{H}}$ ) ، براي بازكردن فايل وارد شده به برنامه در قسمت  $\checkmark$ اصلي برنامه (يعني پنجره ويرايش) استفاده مي گردد. دكمه تنظيمات پيشرفته (Advanced Options) (ﷺ ) ، براي نمايش و يا عدم نمايش  $\checkmark$ تنظيمات پيچيده تر پنجره Organizer به كار ميرود. اگر اين گزينه انتخاب شده باشد (به

حالت فرورفته باشد) اين قسمت قابل مشاهده و در غير اينصورت غير قابل مشاهده است .

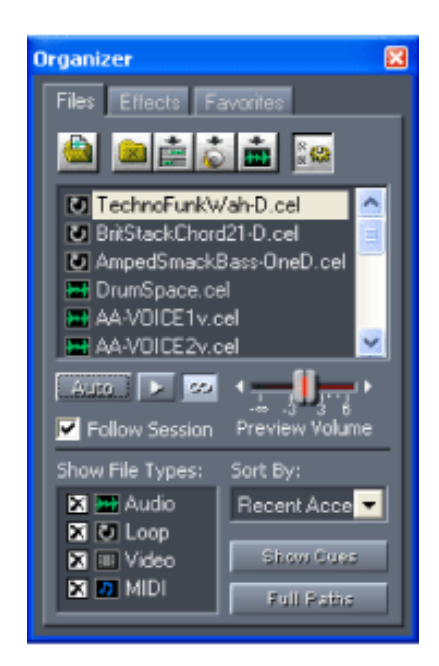

- 9 گزينه Volume Preview ، مقدار بلندي صداي فايل(در هنگام باز كردن فايل در اين قسمت) را نمايش مي دهد. گزينه Auto براي اجراي خودكار فايلهاي بازشده در اين قسمت استفاده مي شود . 9 گزينه By Sort نحوه چينش فايلها در اين پنجره را مشخص مي كند . 9 گزينهTypes File Show نمايشگر فايلهايي است كه مي توان در برنامه وارد كرد ( كه براي كاملترين كارايي بهتر است همه گزينه ها تيك خورده باشند )
	- گزينه Show Cues نشانه هاي موجود در موزيک را نشان مي دهد.  $\checkmark$
	- 9 گزينه Paths Full ، فايل باز شده را همراه با مسير كامل آن نمايش مي دهد.

### -٢ سازماندهي افكتها :

در اين قسمت ، افكتهاي موجود در برنامه حضور دارند. در اين قسمت تمامي افكتها به صورت دسته بندي شده در اختيار شما قرار دارد.

پيشنهاد مي دهم براي اعمال هرگونه افكتي بر روي فايلهايتان ، براي راحتي بيشتر و سرعت بالاتر از اين قسمت استفاده نماييد . اين برگه به شكل زير مي باشد :

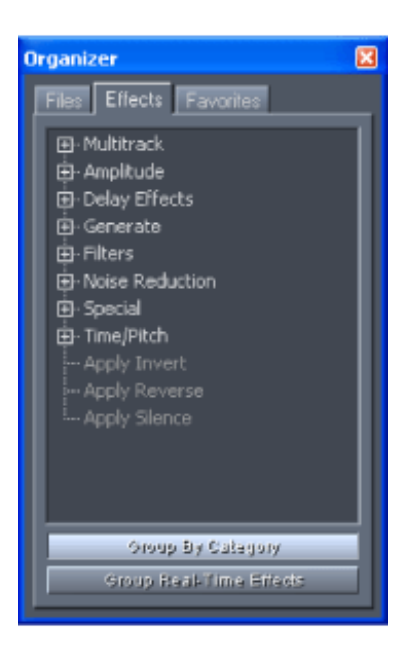

## تغيير نوع دسته بندي افكتها :

9 اگر گزينه Category By Group انتخاب شده باشد ، افكتها به صورت مرتب و دسته بندي شده (شكل بالا) نمايش داده ميشود. اگر اين گزينه انتخاب نشده باشد تمامي افكتها به صورت نامرتب و بدون هيچگونه دسته بندي نمايش داده ميشود . 9 گزينه Effects Time‐Real Group را انتخاب كنيد. با انتخاب اين گزينه ، افكتها به ٣ دسته كلي مرتب شده تقسيم ميشود .

٣ - سازماندهي علاقه مندي ها **(Favorites (**:

برگه علاقه مندي ها، شامل افكتها و كدها ميشود . اين برگه به شكل زير مي باشد :

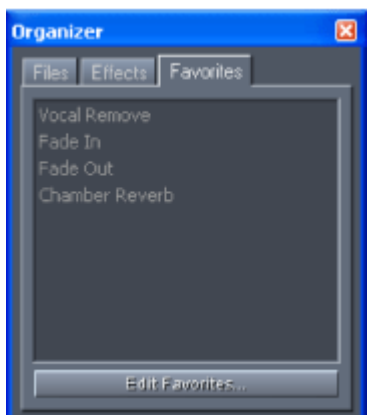

9 گزينه Favorites Edit براي ويرايش موارد موجود در قسمت علاقه منديها و همچنين براي ايجاد و اضافه كردن كد و يا برنامه اي جانبي به اين قسمت استفاده ميشود .

### **كار با افكتها :**

بيشتر كارايي هاي برنامه را افكتها تشكيل مي دهند. براي مثال مي توان نويز موجود بر روي يك صدا را برداشت ،صداي خواننده را حذف كرد ، صدا را كم يا زياد كرد ، و ساير قابليتهايي كه با استفاده از افكتها توانايي مشاهده آنرا به دست مي آوريم.

-١ استفاده از طرح هاي آماده :

بسياري از عملكردها و افكتهاي موجود در برنامه ، براي دسترسي آسان تر و سريعتر ، به صورت آماده و پيش فرض در اختيار شما قرار دارند كه شما مي توانيد در هر زمان آنها را از برنامه حذف و يا به برنامه اضافه نماييد .

طرح هاي آماده ، در تمام افكتهايي كه باز ميكنيد تا بر روي فايلتان اعمال كنيد موجود ميباشد، و محل قرار گيري آن در پنجره افكت بازشده مورد نظر، با توجه به آن صفحه متغير است .

اين كنترل به صورت زير است :

#### TJS .WORDPRESS.COM ۸۷ Adobe Audition آموزش

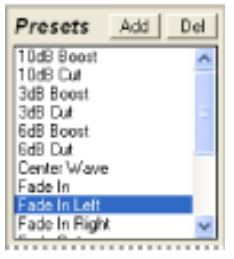

## ساخت يك طرح آماده شخصي :

 تنظيمات دلخواه خود را انجام دهيد . گزينه Add موجود در كنترل Presets را انتخاب كنيد . نام مورد نظر خود را براي طرحتان انتخاب نموده و وارد نماييد. حال،طرح شما به اين كنترل اضافه شده و به صورت اتوماتيك ، به ترتيب الفبايي در كنترل قرار مي گيرد .

همچنين مي توان براي تغيير دادن هر يك از طرحهاي آماده ، مانند بالا عمل كرد . براي حذف كردن هريك از طرح ها نيز مي توان با كليك بر روي گزينه Del آنرا حذف كرد .

-٢ استفاده از كنترل هاي گرافي : -٣ پيش نمايش افكتها در پنجره ويرايش : -٤ استفاده از پلاگينها :

==================================================**پايان فصل اول**

# **نيم فصل دوم آموزشهاي كلي و آشنايي جزئي با برخي كارايي هاي نرم افزار**

## **ويرايش صداهاي متفرقه و حذف نويز پشت زمينه**

در پنجره ويرايش (Edit View) ، شما مي توانيد خيلي راحت و سريع ،بيشتر انواع صداها ( از جمله فايلهاي wav ، فايلهاي ۳mp ، فايلهاي wma ، فايلهايي كه خودتان ساخته و يا ضبط كرده ايد و ...) را وارد برنامه كرده و ويرايش كنيد .

ابزارهاي قدرتمند ويرايش ، به شما اجازه مي دهند به طور دقيق قسمتهاي ناخواسته فايلهاي صدايتان را از بين ببريد،قسمتهاي ساكت(سكوت) را حذف كنيد و چندين صدا را به هم بچسبانيد .

اگر يك فايل صدا نويز داشته باشد ، مي توانيد آنرا به راحتي با استفاده از افكتهاي مختلف noise reduction از بين ببريد .

در اين آموزش ، شما از پنجره ويرايش (View Edit (، براي تركيب كردن ٢ صدا و ويرايش يك صدا استفاده خواهيد كرد.براي اطلاعات بيشتر درباره تفاوتهاي Edit View و Multitrack View ، به بخش مربوطه رجوع نماييد.

#### **1- وارد كردن يك فايل صدا به برنامه**

در پنجره ويرايش (Edit View) ، File →Open را زده ، و فايل صوتي مورد نظر خود را انتخاب نماييد.اگر نمي دانيد كه فايل صوتي مورد نظرتان كدام است ، بر روي فايل مورد نظر در پنجره Open كليك كرده و گزينه Play را بفشاريد تا بتوانيد موسيقي انتخاب شده را بشنويد و بهتر تشخيص دهيد .

گزينه Loop را براي اينكه موسيقي تا وقتي كه دكمه Stop را نزيده ايد اجرا شود، انتخاب كنيد. همچنين اگر مي خواهيد كه فايلهايتان هنگامي كه وارد برنامه شدند به طور خودكار اجرا شوند ، گزينه AutoPlay را انتخاب كنيد .

#### TJS .WORDPRESS.COM ۸۷ Adobe Audition آموزش

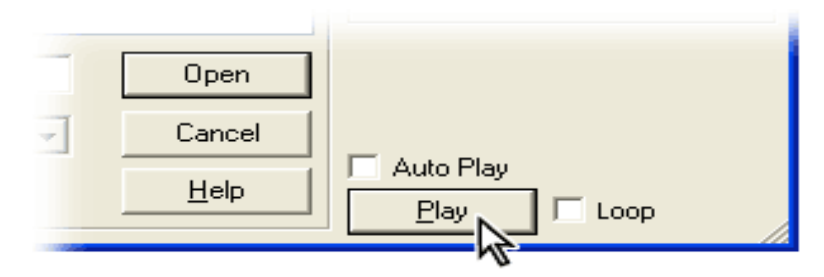

#### **2- حذف صداهاي ناخواسته**

براي انتخاب ناحيه اي از صدا كه مي خواهيد آنرا حذف كنيد ،نشانگر ماوس را روي قسمت مورد نظر بكشيد. سپس گزينه Selection Delete > Edit را بزنيد و يا قسمتي را كه مي خواهيد نگه داريد را انتخاب كرده و سپس Trim > Edit را انتخاب كنيد .

در شكل زير ، چگونگي عملكرد Trim نمايش داده شده است .

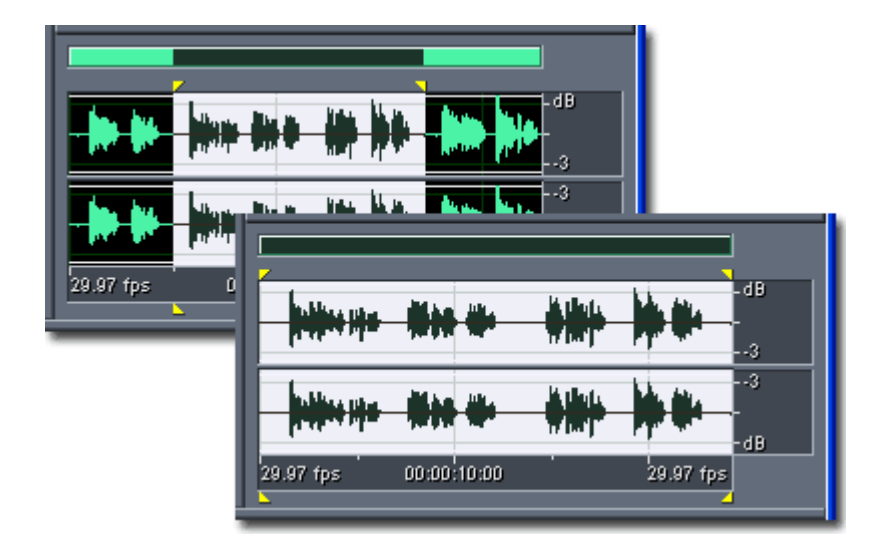

#### **3- حذف سكوت(**silence Delete**(**

Silence Delete > Edit را انتخاب كنيد. براي تعيين اتوماتيك بهترين محل براي حذف سكوت(Silent( و همچنين محل وجود سطوح سيگنالهاي صدا روي گزينه Levels Find كليك كنيد . حال براي مشاهده تعداد و مقدار سكوت موجود در فايل انتخاب شده كه حذف خواهد شد، بر روي Scan For Silence Now كليك كنيد .

در صورت داشتن رضايت از عملكرد اتوماتيك برنامه ، دكمه OK را زده و در غير اين صورت دوباره بر روي Now Silence For Scan كليك كنيد تا به نتيجه مورد نظر برسيد .

حذف سكوت براي بالا بردن تميزي و خوانايي شيارهاي موسيقيمان موثر است.همچنين در صورتي كه مي خواهيد بين فايلهاي موسيقيتان فاصله بياندازيد مي توانيد از اين كار استفاده كنيد ، ويا ممكن است كه بخواهيد در انتهاي فايل موسيقي خود مقداري فضاي خالي داشته باشيدكه در اينجا نيز ، اين قابليت به كمك شما خواهد آمد .

در ضمن ،همچنين شما مي توانيد با انتخاب كردن قسمت مورد نظر از صدايي كه باز كرده ايد ، آنرا توسط دكمه Delete حذف كنيد .

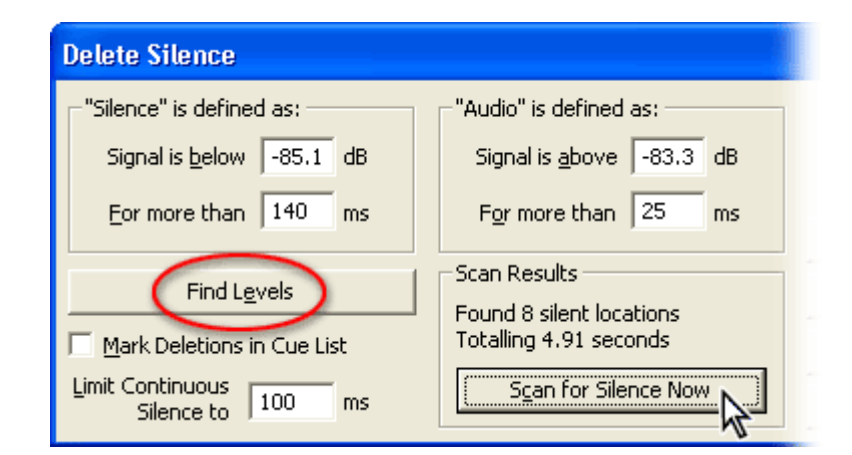

#### **4- چسباندن يك فايل ديگر به فايل موجود**

شما به راحتي مي توانيد با انتخاب Append Open > File ، صوت مورد نظرتان را انتخاب و وارد برنامه كرده و در ادامه(در جايي كه خودتان انتخاب مي كنيد) فايل صوتي اوليه خود قرار دهيد .

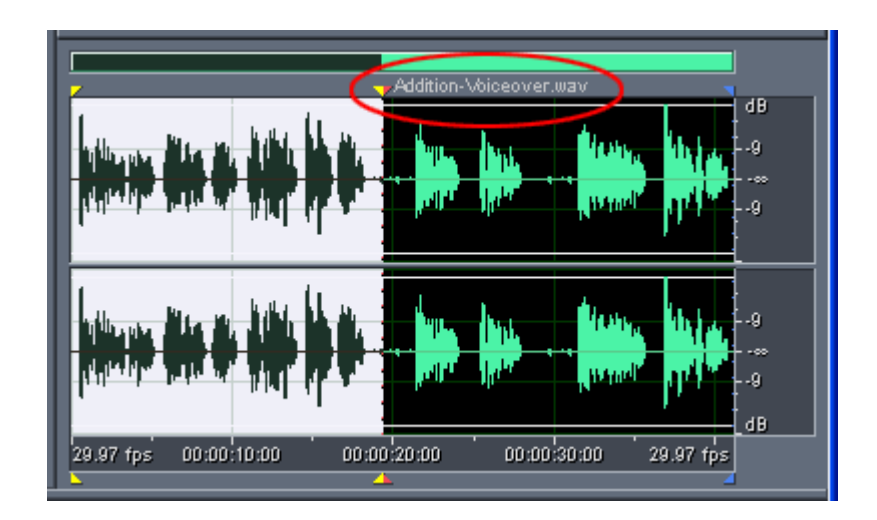

#### **5- حذف نويز موجود در زمينه صدا**

اگر فايل صوتي شما داراي نويز مي باشد معمولاً آنرا بيشتر در قسمتهايي از موسيقي كه سكوت نسبي در آن وجود دارد مي شنويد. براي حذف اين نويزها ،از نيم ثانيه تا ٢ ثانيه از ناحيه اي از صدا كه در آن فقط نويز قرار دارد (براي گرفتن بهترين نتيجه، ٢ ثانيه از صوت ) ، به Reduction> Reduction Noise> Effects رفته و صفحه مورد نظر را باز كنيد.سپس برروي Capture Profiles كليك كنيد . برنامه به صورت خودكار بهترين تنظيمات را انجام خواهد . سپس، File Entire select را كليك كنيد تا قسمتهاي مورد نظر به طور خودكار انتخاب شود . براي گوش كردن به حالت ويرايش شده موسيقي ، روي Priview كليك كنيد . اگر ويرايش انجام شده از نظر شما مناسب بود ، Ok را انتخاب كنيد. در غير اينصورت ، تنظيمات خودتان را به صورت دستي انجام دهيد.

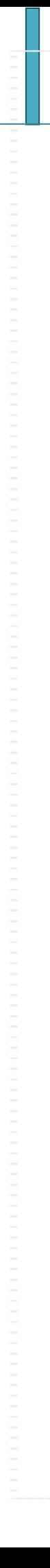

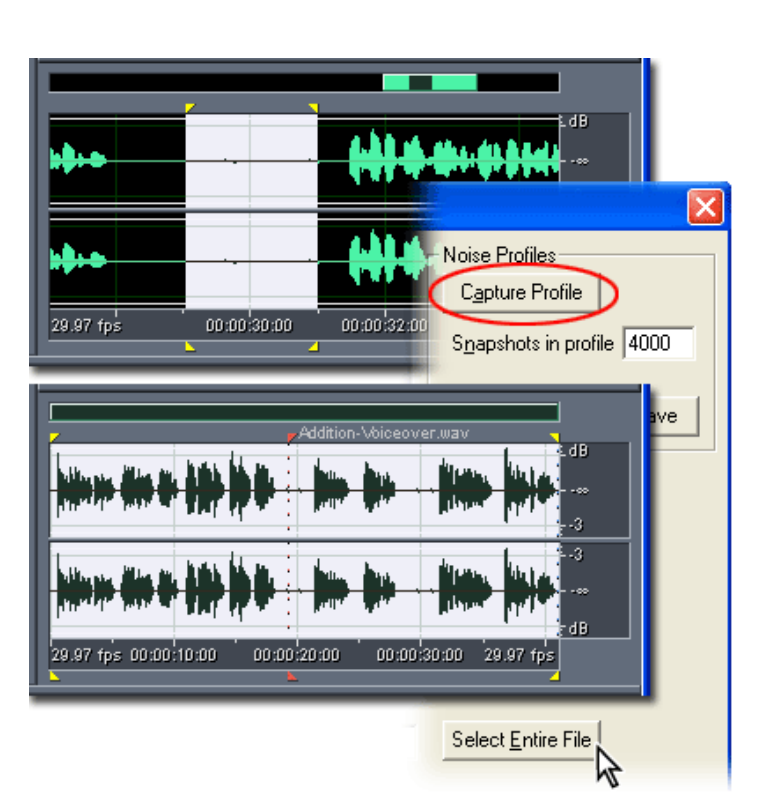

## **6- ذخيره كردن فايل**

هنگامي كه كارتان با فايل صوتي مورد نظرتان پايان پذيرفت ، با استفاده از File → Save As ،فايلتان را ذخيره نماييد . : (WMV) Windows PCM Format بهترين نوع ذخيره مي باشد ( اما فايلهايي با اين پسوند به دليل بالا بودن كيفيت ، حجم زيادي را اشغال مي كند .) : mp TPRO®, Windows Media Audio بهترين نوع ذخيره موسيقي از لحاظ حجم و مقدار فضاي اشغالي توسط آن . البته تبديل موسيقي به اين فرمتها گاهي اوقات باعث خراب شدن موسيقي نيز مي شود!

## **مخلوط (** Mix **( كردن يك صدا با موزيك يا صداي ديگر**

در پنجره مشاهده چندكاربرده (Multitrack View ) ، شما مي توانيد چندين فايل صدا را به صورت لايه لايه با هم ميكس كرده ، صداهاي چندلايه و ساختارهاي دقيق موسيقيايي جديد خلق كنيد. به دليل اينكه اين كار به صورت زنده (Real Time ) و بدون دسترسي مستقيم و مجزا بر روي موسيقي ها انجام مي شود ، انعطاف پذيري اين بخش بسيار بالا بوده و كار با آن نسبتاً راحت مي باشد .

در زمان پخش موسيقي ، شما مي توانيد تراكهاي ميكس و يا ضبط شده تان را بدون هيچگونه تغيير برروي فايل موسيقي اصليتان ، تنظيم كنيد. اگر ميكسي كه انجام داديد به نظرتان خوب و مقبول نبود ، مي توانيد آنرا يك روز ديگر ، يك هفته ديگر ، يك ماه ديگر و يا حتي يك سال ديگر ، ويرايش نموده و به نتيجه دلخواه برسيد .

در اين آموزش ، شما يك فايل موسيقي را به عنوان نقطه شروع تمرين باز مي كنيد. سپس صدايي ديگر را بر روي خط ديگري از تراک ها ضبط کرده ، يک افکت بي درنگ (Real Time ) به تراک ها اضافه كرده و در نهايت به يك فايل موسيقي ميكس شده مي رسيد .

ترجيحاً، كار را با فايلهاي قبلي كه در آموزش قبل ايجاد كرديم ادامه مي دهيم .

## **وارد كردن يك موسيقي به پنجره مشاهده چندكاربرده (**View Multitrack **(**

در بالاي قسمت مخصوص موسيقي ، بر روي برچسب **(**View Multitrack **(** كليك كنيد تا پنجره مشاهده چندكاربرده باز شود. در قسمت كنترل تراك اول ، كلمه Voiceover را به عنوان نام موسيقي اول تايپ نماييد. در پنجره تراك ، نشانگر زمان را در ابتداي اين پنجره قرار دهيد. سپس Audio <sup>&</sup>gt; Insert را انتخاب كرده و موسيقي را كه در مرحله قبل ايجاد كرديم انتخاب نماييد. فايل انتخابي ف در خط تراك انتخابي ما قرار خواهد گرفت .

اگر فايل مورد نطر را در پنجره ويرايش (Edit View ) آماده داريد ، ديگر احتياجي به انجام اينكار نيست و به راحتي مي توانيد با گرفتن فايل مورد نظر با ماوس و كشيدن آن به محل دلخواه در تراكهاي پنجره چندكاربرده ، آنرا وارد اين قسمت كنيد و در محل مورد نظرتان قرار دهيد .

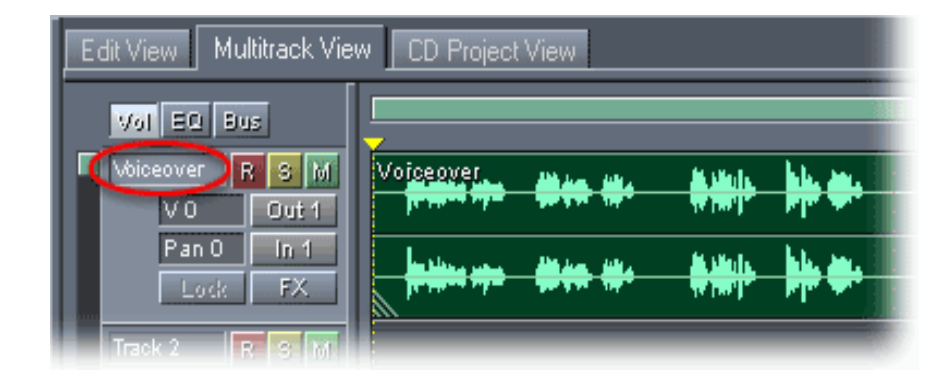

### **2- پيكر بندي تراكي ديگر براي ضبط**

در قسمت كنترل تراك ٢ ، نام تراك را Music درج كرده ، دكمه فعالسازي ضبط ( ) را فشرده و سپس دكمه In را كليك نماييد. در پنجره دستگاه هاي ورودي ( Input Devices) ، كارت صوتي اي كه ميكروفونتان را به آن وصل نموده ايد را انتخاب كنيد و OK را بزنيد .

اگر كارت صوتي تان ورودي چندگانه دارد( چندكانال ورودي دارد) مي توانيد از اين قابليت براي ضبط همزمان چند صدا در اين قسمت استفاده كنيد.براي مثال مي توانيد كار يك گروه موسيقي زنده ، صداي انواع طبل( Drum ) ، ارگ ، پيانو ، گيتار ، سازهاي دهني و … را برروي يک تراک مجزا ضبط نماييد.

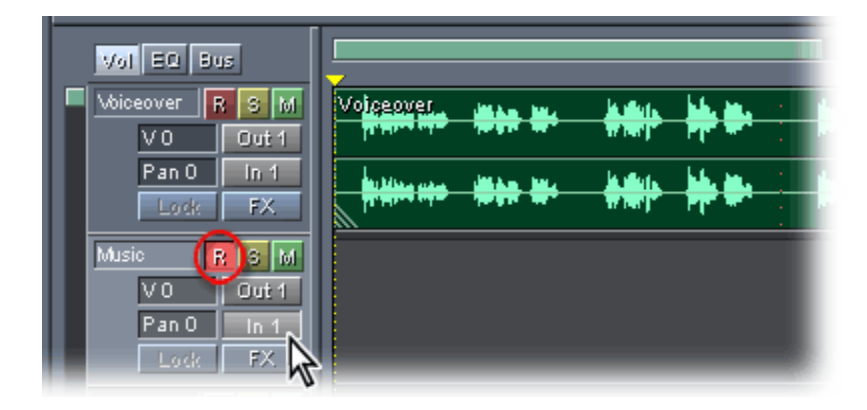

### **3- ضبط موزيك بر روي موزيك پيش زمينه**

براي اجتناب از انعكاس صدا در ميكروفون ، صداي اسپيكرهايتان را به طور كامل قطع كنيد و از هدفون استفاده كنيد .در پنجره كنترل موسيقي ( Control Transport (، دكمه ضبط را فشار دهيد و موزيك و يا صداهايي را كه مي خواهيد به جاي موسيقي موجود در تراك انتخابي شما ضبط شود را اجرا كنيد. وقتي

كار ضبطتان برروي فايل پيش زمينه به پايان رسيد ، دكمه توقف ( Stop ( را فشار دهيد. صداهايي كه ايجاد و يا پخش كرديد ضبط شدند و به صورت يك فايل جداگانه در ميايند .

براي اجتناب از ضبط دوباره بر روي صوت ايجاد شده جديد ، دوباره دكمه فعالسازي ضبط ( ) را فشار دهيد تا رنگ آن تراك به شكل قبل و روشن برگردد .

اگر قسمتي از صداهاي ضبط شده تان راضيتان نمي كرد ، مي توانيد بر روي آن قسمت ، با دستور In Punch تغييرات لازم را اعمال نماييد . ( چگونگي انجام اينكار در قسمت ضبط صدا در پنجره مشاهده چندكاربرده )

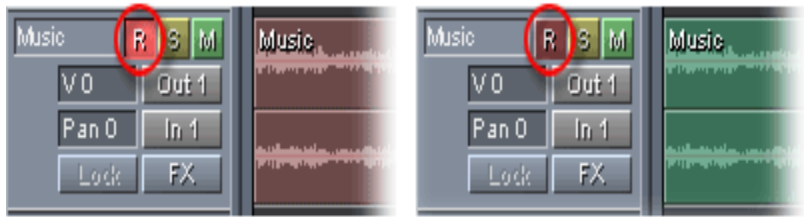

**4- اعمال ا فكت بلادرنگ(** Time Real **( به صورت مختصر**

در قسمت View Multitrack بر روي تراك Music كليك كنيد تا آنرا انتخاب نماييد. در قسمت افكت(Effects (در پنجره ي سمت چپ نرم افزار ، با كليك كردن بر روي علامت مثبت كنار افكت Effects Delay ، آنرا باز كنيد و بر روي Reverb Studio دابل كليك كنيد. در نوار بازشونده موجود در Reverb Studio در پنجره FX ، Hall Great را انتخاب كنيد. سپس با تغيير دادن مقدار نوارهاي كشيدني (Sliders ( Original و Reverb در قسمت Mixing ، مقدار توازن Original ) صداي اصلي و اوليه) و مقدار Reverb (بازگشت صدا)(طنين) را تعيين و تنظيم نماييد.

هنگامی كه يک افكت بازگشتی صدا ( Reverb )(طنين) را انتخاب می كنيد ، بايد كيفيت صدا و مقدار زمان بارگذاري صدا را سبك سنگين كنيد.براي مثال ، بازگشت كامل صدا (Reverb Full () طنين ) صداي بسيار قوي اي به شما مي دهد ،اما ممكن است باعث پايين آمدن بسيار زياد كارايي و عملكرد نرم افزار شود(به علت احتياج به انجام اعمال رياضي بالا).

در مقابل ، افكت Reverb Studio بهتر كار مي كند و پردازش بسيار پايين تري را طلب مي كند .

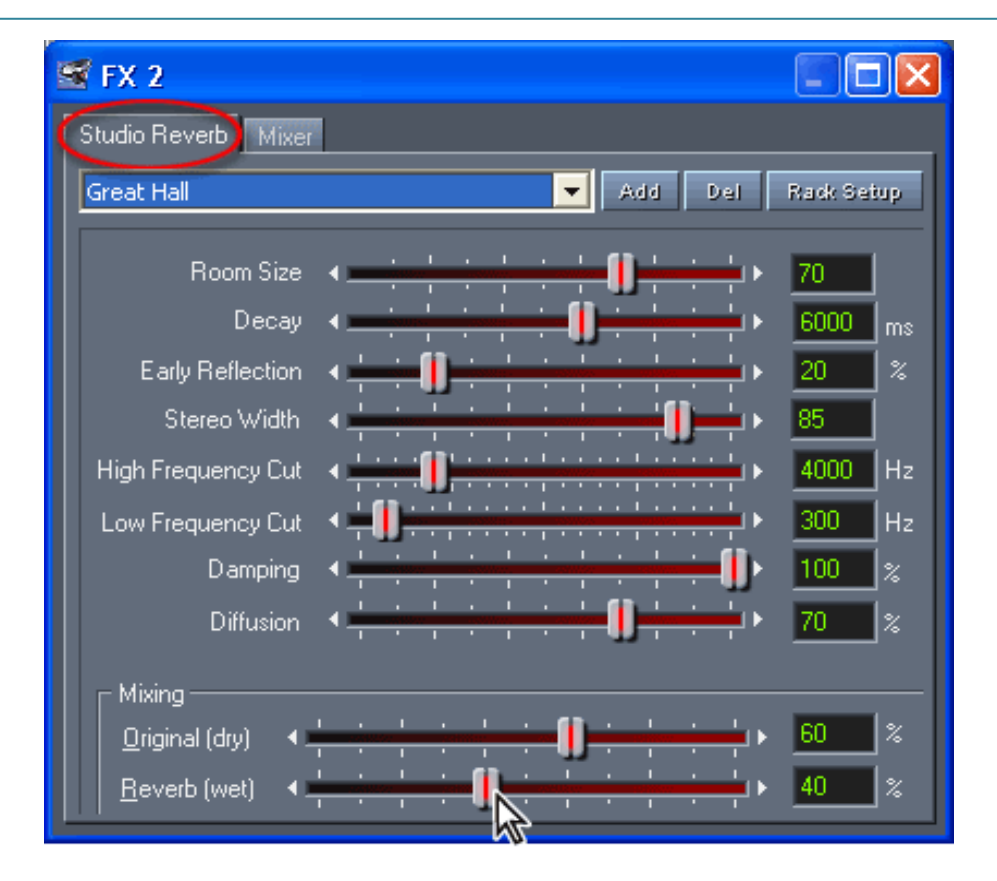

## **5- ويرايشي ساده بر روي فايل تركيب (** Mix **( شده**

در پنجره كنترل اجراي موسيقي ( Control Transport ( ، بر روي دكمه اجراي مداوم يا حلقوي (Loop ( كليك كنيد. هنگامي كه ناحيه انتخابي پخش مي شود ، مي توانيد با استفاده از گزينه هاي مقدار صدا (Volume(كه با حرف V مشخص شده ، و سمت و جهت ميكروفون ( Pan ( در قسمت كنترل تراك (در همان قسمتي كه نام ها را وارد نموديد) ، ميزان توازن بين موسيقي اصلي و بازگشت داده شده (Reverb ( كه در پنجره FX مشخص كرده بوديد را در صورت تمايل ، بهبود بخشيد .

براي شروع كردن گذاشتن صدا بر روي موسيقي پس زمينه اي كه كمي قبل ايجاد كرديم ، در نوارابزار، بر روي tool Copy/Move ) كه محل قرارگيري آن در قسمت سمت راست نرم افزار مي باشد) كليك كرده و بدين وسيله ، كليپ صداي مورد نظر (Voiceover) را مقداري به سمت راست ببريد.

تنظيمات تركيب (Mix (صدا در اين قسمت (پنجره مشاهده چندكاربرده) ، تاثيري بر روي كليپهاي صوتيمان ندارند و شما مي توانيد به راحتي و بدون هيچگونه نگراني ، تا زماني كه به نتيجه دلخواهتان برسيد ، افكتها و تنظيمات مختلفي را اعمال و امتحان كنيد .

٢٥

شما همچنين مي توانيد از تنظيمات خودكاري كه به منظور صرفه جويي در زمان ايجاد شده و با كمك كليپهاي پوشاننده ( Envelopes ( استفاده كنيد. (به اين منظور به بخش خودكار كردن ميكس ها با پوشاننده هاي كليپ مراجعه كنيد )

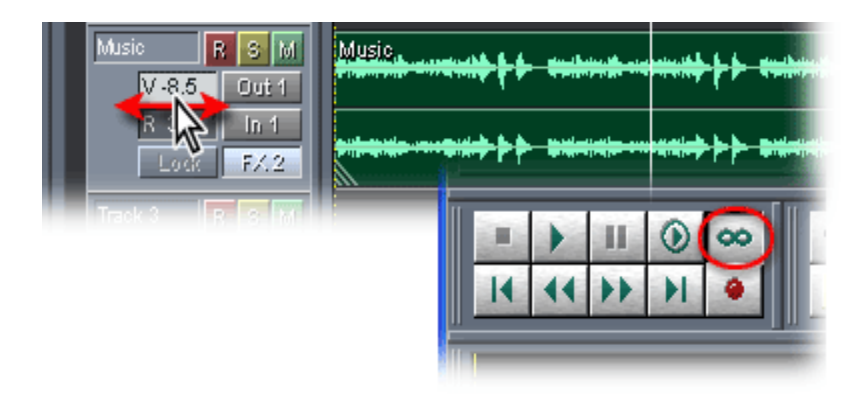

#### **6- ذخيره فايل ميكس شده**

هنگامي كه كار ميكستان در اين قسمت پايان يافت ، كارتان را با كليك كردن بر روي Session Save > File و يا ...As Session Save > File) هردو يكي هستند و فرق خاصي با هم ندارند) و وارد كردن نام First Session.ses به عنوان نام فايل ميكس شده تان و سپس كليك كردن بر روي OK ، ذخيره كنيد .

همچنين مي توانيد براي خارج كردن موسيقي توليد شده از برنامه (Export (، به Audio > Export > File رفته و فايلتان را با نام و فرمت دلخواهتان ذخيره كرده و در پخش كننده هاي ديگر موسيقي از جمله . بگذاريد اجرا به Windows Media Player و Jet Audio

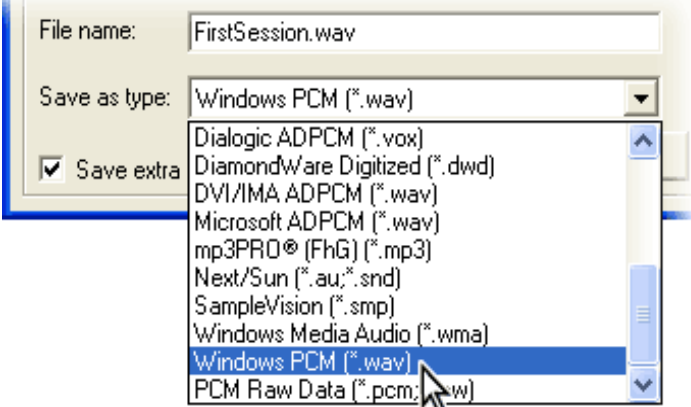

## **فصل دوم وارد ، ضبط ، و اجرا كردن فايل صوتي**

## باز كردن فايلهاي صوتي و چند تراكي ها :

هم پنجره ويرايش ، و هم پنجره نمايش چند تراكي (MultiSession (، روش هاي مختلفي براي كار بر روي فايلها دارند . در نماي ويرايش ، مي توانيد فايلهاي صوتي را باز كرده و تغيير دهيد ؛ در نماي چند تراكي ( چند كاربرده ) نيز مي توانيد فايلهاي مخصوص آن (يعني فايلهاي با پسوند ses. (را باز كرده و تغييرات دلخواه را برروي آن اعمال كنيد .

## بازگشايي فايلها در نماي ويراستاري :

در اين نما ، شما توانايي بازگشايي بيشتر فايلهاي صوتي را دارا هستيد. از جمله اين فايلها ، مي توان به . اشاره كرد AIFF ، **ogg** ، Wav، mp۲

براي اطلاعات بيشتر ، به قسمت انتخاب فرمت فايل رجوع نماييد .

باز كردن فايل :

9 ١ - در نماي ويرايش ، به قسمت Open <sup>&</sup>gt; File choose برويد .همچنين مي توانيد بر روي open ( در نوار ابزار كليك كرده و يا فايل را توسط import ( كه ) كه در پنجره سازماندهي برنامه مي باشد وارد برنامه نماييد . 9 ٢ - در هنگام وارد كردن فايل ، اگر خواهان باز كردن تنها يك فايل هستيد كه تنها بر روي آن فايل كليك كرده و آنرا باز كنيد. اما چنانچه مي خواهيد فايلهاي بيشتري را همزمان به برنامه وارد كنيد ،٢ راه داريد :

هم مي توانيد فايل مورد نظر را انتخاب كرده( با زدن يك بار كليك ماوس بر روي آن) و سپس دكمه ctrl را نگه داشته و هر چند فايلي كه مي خواهيد را انتخاب نماييد.

هم اينكه براي راحتي بيشتر ، مي توانيد ابتدا فايل مورد نظر اول را انتخاب نموده و سپس بر روي آخرين فايلي كه قصد بازگشايي آن را داريد ، كليل shift را به همراه كليلك بزنيد .

## شنيدن فايل مورد نظر ، قبل از باز كردن آن :

در پنجره باز شده كه مخصوص باز كردن فايل است ، بر روي گزينه play كليك كنيد تا فايلي كه انتخاب كرده ايد پخش شود. همچنين اگر تيك loop را بگذاريد ، آن فايل را وقتي كه تمام شود باز هم پخش مي كند .

همچنين ، اگر تيك گزينه AutoPlay را بگذاريد ، از اين به بعد هر فايلي را كه انتخاب مي نماييد ، به صورت خودكار توسط برنامه ، قبل از بازگشايي پخش خواهد شد .

## اضافه كردن يك موسيقي به انتهاي فايل موسيقي بازشده قبلي :

براي انجام اينكار، در نماي ويرايش به قسمت openAppend > File برويد و فايل مورد نظرتان را انتخاب كرده و دكمه open را كليك نماييد .

## فايلهابازگشايي در پنجره نمايش چند تراكي (**MultiSession** :(

اين قسمت نيز همانند نماي ويراستاري ، قابليت هاي زياد و همچنين خاص خود را دارد ، اما بيشتر قابليتهاي اين نماها با هم مشترك است .

در اين قسمت شما مي توانيد فايلهاي با پسوند ses. را به برنامه وارد كنيد ، و يا اينكه مي توانيد ابتدا فايل مورد نظر را در نماي ويرايش ، انتخاب و به برنامه وارد كرده ، سپس به پنجره نمايش چند تراكي رفته و فايل يا فايلهاي مورد نظرتان را درون تراكهاي موجود در اين نما قرار داده و فايلي با پسوند ses. به وجود آوريد كه اين فايل تنها درون اين برنامه باز خواهد شد .

نحوه قرار دادن فايل در تراك ها نيز به اين صورت است كه ، هم مي توانيد وقتي فايل را باز كرديد ، با ماوس روي آن كليك كرده و آن فايل را بگيريد و سپس در تراك مورد نظر ، دكمه ماوس را رها كنيد .

همچنين با كليك راست كردن بر روي فايل مورد نظر (هنگامي كه فايل را باز كرده ايد و فايلتان در پنجره سازماندهي برنامه است ) ، و انتخاب گزينه Multitrack Into Insert نيز ، نتيجه مشابهي خواهيد داشت.(البته مي توان به جاي رايت كليک كردن ، با كليک بر روي دكمه عطا نيز همين كار را انجام داد )

براي وارد كردن موسيقي به تراك هاي اين نما ، همچنين مي توانيد بر روي Audio > insert كليك كرده و فايل مورد نظر را وارد نماييد. (دقت داشته باشيد كه فايل مورد نظر ، در قسمتي كه نشانگر زمان قرار دارد باز خواهد شد )

بازگشايي فايل ses. :

در اين نما ، به قسمت openSession > File رفته و يا بر روي open )( در نوار ابزار كليك كرده و فايلتان را باز نماييد .

بازگشايي يك فايل به ادامه فايل ses. :

در اين نما نيز همانند نماي قبلي كه توضيح داده شد ، توانايي اضافه كردن فايل چند بخشي (مولتي سشن ) به برنامه وجود دارد .

به اين صورت كه در اين جا ، اگر شما مثلا بر روي تراك ١تا ٤ ، فايلهاي موسيقيتان قرار دارند، با باز كردن فايلي ديگر ، آن فايل بر روي تراك هاي ٤ به بعد قرار مي گيرد .

به قسمت AppendSession > File رفته و فايل مورد نظر را باز نماييد .

## وارد سازي از **CD** :

اگر مي خواهيد كه فايلهايتان را از طريق CD به برنامه وارد نماييد ، هم مي توانيد از طريق ضبط داخلي اين كار را انجام دهيد ، و هم مي توانيد اينكار را از طريق استخراج ديجيتالي(Digital extract) - يا همان عمل شكافتن فايل موسيقي از روي سي دي (Ripping - ( انجام دهيد، كه به دليل بهتر بودن اين روش (ارائه كيفيت بسيار بالاتر ) ، ما آنرا توصيه مي كنيم .

ترجيحاًتنها زماني از ضبط داخلي استفاده كنيد كه درايو ROM‐CD تان ، استخراج ديجيتالي را پشتيباني نمي كند .

### استخراج يك فايل از روي **CD** به طريق **Command Open** :

در نماي ويرايش ، بر روي Open > File كليك كرده و فرمت مورد نظر را بر روي cda. قرار دهيد. سپس موسيقي مورد نظر را انتخاب و باز كنيد. به همين سادگي موسيقي مورد نظر را rip كرديم!!! حال كافي است كه فايل موسيقي را با پسوند دلخواه ذخيره نماييم تابتوانيم از اين به بعد بدون استفاده از CD به آن گوش دهيم .

همچنين ، مي توانيد در نماي مخصوص CD ،بر روي CD from Audio Extract > File كليك كرده و در پنجره باز شده ، به درايو مورد نظر(درايوي كه سي دي در آن قرار دارد) برويد و بر روي كليد OK كليك كرده و اندكي صبر كنيد تا كار Rip تمام شود .

احتياجي به تغيير دادن تنظيمات موجود در اين صفحه نداريد.اما براي اطلاعات بيشتر مي توانيد در صورت علاقه به دانستن آنها ، به قسمت help برنامه مراجعه نماييد .

ظبط داخلي در برنامه :

تنظيم نشان گر زمان كنوني ( **Time Current** :(

نشانگر زمان ، يك خط نقطه چين عمودي است كه براي نمايش دادن زمان پخش و يا ضبط به كار مي رود .

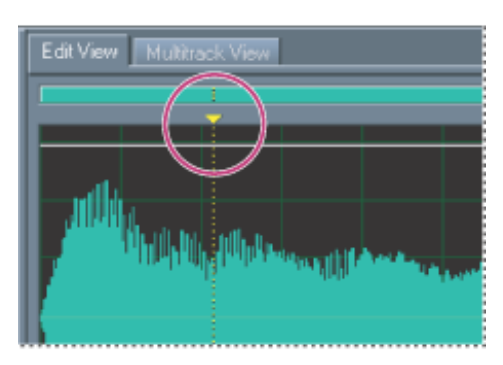

براي تنظيم محل قرار گيري نشانگر ، مي توان بر روي هر قسمت از موسيقي كليك كرد تا نشانگر به آنجا برود ، و يا اينكه قسمت ابتدايي خط (كه از بالا و پايين به صورت پيكان نمايش داده ميشود ) را گرفته و جابجا نماييد .

همچنين مي توانيد با مشخص كردن قسمتهاي مختلف موسيقي (توسط نشانگذار ها) به محل مورد نظر دسترسي پيدا كنيد . براي اطلاع از نحوه كار و خصوصيات نشانگذار ها ( cues ( به بخش مربوطه مراجعه نماىيد.

نظارت بر زمان :

نرم افزار Audition Adobe ، ابزارهاي مختلف و متعددي براي نظارت بر زمان ضبط و پخش فراهم كرده است. نشانگر اجراي موسيقي (خطي ممتد و عمودي كه به رنگ سفيد ميباشد) زمان لحظه اي موسيقي را به ما مي دهد. اين نشانگر ، زمان را به صورت عددي و در حالت معمول و پيش فرض بر مبناي mm:ss:ddd (هزارم ثانيه : ثانيه : دقيقه) نمايش مي دهد كه بر حسب نياز خود ، مي توانيد تنها با فشردن يك كليك بر روي خط زمان (Timeline ( مبناي آن را تغيير دهيد .

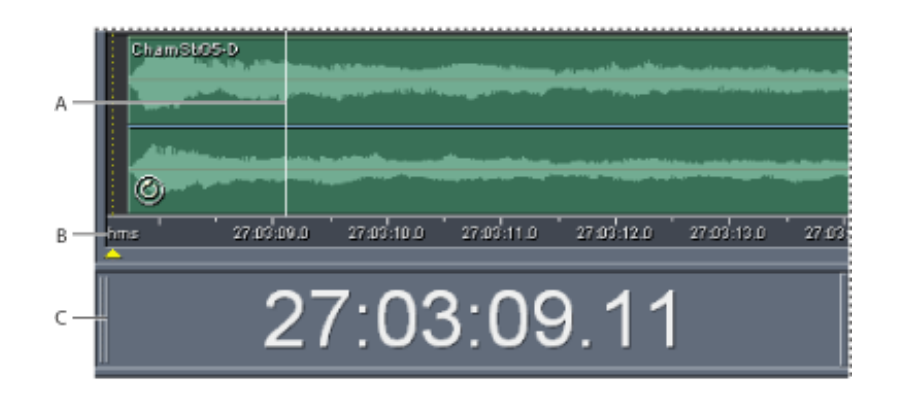

 $A \rightarrow$  in in  $B \rightarrow$  and  $C \rightarrow$  in  $\Rightarrow$   $C \rightarrow$   $C \rightarrow$   $A$ 

دسترسي به پنجره نمايش زمان :

١ - تيك كنار گزينه Time > Window را بگذاريد .

يا ٢- بر روي دكمه Hide/Show Time Window (<mark>Ji: الظه</mark> كليك كنيد .

9 همچنين اگر محل پيش فرض قرار گيري اين پنجره را نمي پسنديد ، مكان آنرا به جايي ديگر منتقل كنيد .

تغيير شكل نمايش زمان :

به قسمت Format Time Display > view رفته و يكي از گزينه هاي زير را انتخاب نماييد :

9 (ddd:ss:mm(Decimal : زمان را به صورت دقيقه ، ثانيه ، و هزارم ثانيه نشان مي دهد . 9 fps ۷۵ Disk Compact : زمان را به صورتي كه در سي دي هاي صوتي (CD Audio ( ها به كار مي رود نمايش مي دهد.(٧٥ فريم در ثانيه )

9 fps ۳۰ SMPTE : زمان را بر مبناي فرمت SMPTE نمايش مي دهد كه در اين فرمت ، هر ثانيه برابر با ٣٠ فريم است . 9 (fps ۹۷ ۲۹ . ( Drop SMPTE : زمان را بر مبناي فرمت frame‐Drop ) ر.ج توضيحات ) در SMPTE نمايش مي دهد ،كه در اين فرمت ، هر ثانيه برابر با ٢٩.٩٧ فريم است . 9 fps ۲۹.۹۷ SMPTE : زمان را بر مبناي فرمت frame‐drop‐None در SMPTE نمايش مي دهد ، كه در اين فرمت نيز ، هر ثانيه برابر با ٢٩.٩٧ است . 9 (EBU (fps ۲۵ SMPTE : زمان را بر اساس ميزان فريم استاندارد اروپا نمايش مي دهد. در اين فرمت ، هر ثانيه معادل ٢٥ فريم است . 9 (Film(fps ۲۴ SMPTE : زمان را به صورتي نشان مي دهد كه هر ثانيه معادل با ٢٤ فريم است.اين نوع نمايش ، براي فيلم ها مناسب تر است .

باقي حالات را با كمي امتحان متوجه خواهيد شد و احتياجي به توضيح آنها نيست .

استفاده از كنترل ضبط و اجرا :

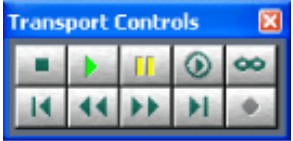

به دليل سادگي اين قسمت ، مطلب خاصي گفته نميشود . فقط اين نكته را بدانيد كه با كليك راست روي دكمه هاي اين كنترل مي توانيد برخي خواص آنها را تغيير دهيد .

محو يا ظاهر كردن اين كنترل :

١ - تيك كنار گزينه Control Transport > Window را گذاشته يا برداريد .

و يا ٢ - بر روي دكمه Control Transport Show/Hide )( در نوار ابزار كليك نماييد .

9 همچنين ، چنانچه محل قرار گيري اين كنترل را نيز نمي پسنديد ، مي توانيد مكان آنرا تغيير دهيد .

#### ضبط صدا :

شما مي توانيد با كمك اين نرم افزار ،صداي خود را از طريق ميكروفون ، و يا هر وسيله ديگري كه به ورودي in‐line كامپيوترتان وصل ميشود ضبط كنيد .

9 براي بالا بردن و بهبود كارايي ضبط و همچنين تعيين درجات سيگنال نويز ها ، به قسمت تعيين سطوح كارت صدا مراجعه كنيد.

## ضبط صدا در نماي ويرايش :

در اين نما شما مي توانيد با ايجاد يك پروژه جديد (ساخت يك فايل new ( صداي مورد نظر را ضبط كنيد. همچنين براي جلوگيري از كليك شدن اشتباهي دكمه ضبط ، مي توان دكمه ضبط را غير فعال كرد .

طريقه ضبط :

9 يك فايل جديد بسازيد . 9 و يا در يك موسيقي باز شده ، نشانگر زمان را در قسمت دلخواه قرار دهيد. 9 براي شروع ضبط دكمه Record )( را فشار دهيد. 9 براي پايان دادن به عمليات ضبط نيز دكمه Stop )( را بفشاريد.

غير فعال كردن دكمه ضبط :

9 بر روي دكمه ضبط راست كليك كرده و گزينه Button Record Disable را انتخاب نماييد.

#### استفاده از حالت ضبط زمان دار :

با اين روش مي توانيد براي ضبط شدن محدوديت بگذاريد ( مثلا ٣ دقيقه ) ،و يا حتي مي توانيد تعيين كنيد كه در روز و ساعتي مشخص ، نرم افزار ، خود شروع به ضبط كردن صداهاي محيط (البته با استفاده از ميكروفون) بكند! (از اين كار ، بيشتر براي ضبط و پخش به صورت راديو كه در يك ساعت مشخص صورت مي گيرد استفاده ميشود ) براي فعال كردن اين قابليت بر روي دكمه ضبط ، راست كليک كرده و گزينه Timed Record Mode را انتخاب نماييد. همچنين مي توانيد به قسمت Option > Timed Record Mode برويد .

9 براي ضبط به اين روش ، مانند ضبط معمولي كه در بالا گفته شد ، بر روي دكمه Record كليك كرده و سپس تنظيمات دلخواه را انجام دهيد.

## ضبط صدا در نماي چند تراكي ( چندكاربرده : )

در اين نما ،شما مي توانيد صداهاي مختلف را بر روي تراك هاي مختلفف ضبط كرده و بشنويد . شما در اين قسمت ، كنترل بسيار زيادي بر روي قسمتهاي مختلف مي توانيد داشته باشيد . اين نما و اين تراك ها از لحاط كارهايي مانند ميكس صدا و ... بسيار خوب عمل مي كنند (هرچند نواقصي نيز دارند ) اما در مجموع براي ميكس راحت تر به شما بسيار كمك مي كنند .

هر تراكي كه بر روي آن ضبط مي كنيد ، به صورت يك فايل جديد شناخته ميشود و هنگام ذخيره موسيقي آماده شده با پسوند ses. ، نياز به ذخيره اين فايل ها ميباشد تا بتوان از آنها در دفعات بعدي نيز استفاده كرد ، و گرنه تمامي صداهاي ضبط شده تان پاك خواهند شد و از بين خواهند رفت !

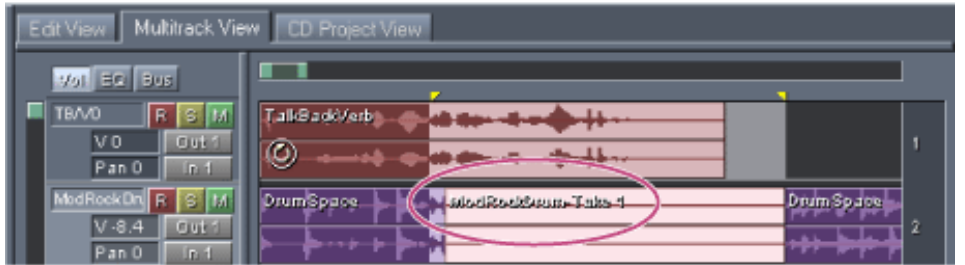

## ضبط بر روي تراكي جديد :

9 ابتدا بر روي دكمه ۱ In در قسمت مربوط به تراك مورد نظر كليك كرده و تنظيمات خود را انجام دهيد (مثلا اطمينان حاصل كنيد كه كارت صدايتان ، وروديتان را به رسميت ميشناسد)

دكمه Record-enable (تراك مورد نظر ، را فشار دهيد تا به حالت تو رفته و قرمز رنگ  $\checkmark$ در بيايد. 9 براي ضبط همزمان بر روي چند تراك ، كارهاي بالا را روي تراكهاي ديگر نيز انجام دهيد. 9 سپس دكمه Record را بفشاريد تا ضبط شروع شود. 9 براي توقف ضبط نيز دكمه Stop را فشار دهيد.

در اينجا نيز مي توانيد با كليك راست بر روي دكمه ضبط ، مانند قسمت قبلي ، تنظيماتي را انجام دهيد .

ضبط به صورت سوراخ كردن(بريدن ) تكه اي از موسيقي :

 در تراك مورد نظر ، مقدار مورد نظر موسيقي را انتخاب كنيد. به قسمت Edit > Punch-In برويد.  $\checkmark$  نشانگر زمان را چند ثانيه قبل از قسمت انتخاب شده قرار دهيد. دكمه ضبط را فشار دهيد.

### تعيين سطوح كارت صدا :

اين نرم افزار به صورت مستقيم ، مقدار صوت ورودي و خروجي (ضبط و پخش) را كنترل نمي كند. در عوض آن شما مي توانيد اين سطوح را از طريق برنامه ميكسري كه درون جعبه كارت صدايتان قرار داشته و يا ميكسر خود ويندوز ، تنظيم نماييد .

اين تنظيمات ممكن است به اين صورت باشد كه صدا يا خيلي كم است (معمولاً به علت وجود نويز زياد) ، يا خيلي بلند است (به علت نزديكي زياد ميكروفون به منبع صدا) ، يا اينكه اصلا صدايي وجود ندارد !

براي اينكه بهترين نتيجه را از صدايتان بگيريد ، بهتر است صدا را تا آنجا كه مي توانيد ( تا جايي كه به كيفيت صدا لطمه نخورد) بلند ضبط كنيد. بهتر است كه ميزان يكنواختي بلندي صوت ، بين dB ۲ ‐و dB ۰ قرار اشته باشد .

تنظيم سطوح ضبط بو پخش صدا ا استفاده از ويندوز :

- 9 برنامه Control Volume Windows را باز كنيد . اين برنامه در قسمت <sup>&</sup>lt; Accessories . دارد قرار Start >Programs> Entertainment
	- 9 براي تنظيم سطح صداي خروجي ، پيچ ها را بالا و پايين ببريد.
- 9 براي تنظيم سحط صداي ورودي ، بر روي Properties كليك كرده و در صفحه باز شده تنظيمات را انجام دهيد.
- براي دسترسي سريع تر به اين قسمت ، مي توانيد درون برنامه به Mixer Recording Windows < Options برويد

= پايان فصل دوم

٣٦

# **فصل سوم عمليات كلي و پيش نياز ويرايش صدا**

Filename: Adobe Audition Help.docx Directory: C:\Documents and Settings\Bahador-gh\Desktop\Adobe Audition Learning Template: Normal.dotm Title: آموزش Adobe Audition TJS/W.WORDPRESS.COM Subject:<br>Author: MRT Author: Keywords: Comments: / ٢٠٠٩ / ٠٨ ٢٢ ٠٧:٢٨:٠٠ ب.ظ :Date Creation Change Number: ۴۹۵ Last Saved On: ظ.ب ٠٧:٢٣:٠٠ ٢٨ ٠٢ / ٢٠١٠ / Last Saved By: Bahador Total Editing Time: ۱,۵۹۶ Minutes Last Printed On: ظ.ب ٠٧:٢٤:٠٠ ٢٨ ٠٢ / ٢٠١٠ / As of Last Complete Printing Number of Pages: ۳۷ Number of Words: ۸,۰۹۴ Number of Characters: ۳۰,۸۹۷